# Инструкция по добавлению в рассылку накладных

1. Добавление в рассылку на 1С с неуправляемыми формами на примере конфигурации УТ 10.3

Версия обработчика 3.0.11

1.1 Для начала необходимо найти файл "Добавление в рассылку Docsinbox", для этого находим планировщик заданий через поисковик Windows и открываем его

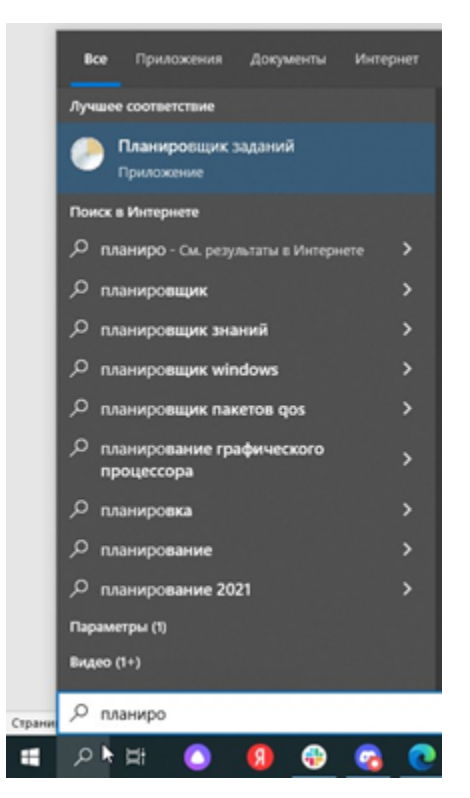

1.2 Находим задание Dxbx (Также может быть написано autodxbx или Выгрузка накладных в Docsinbox) и открываем его

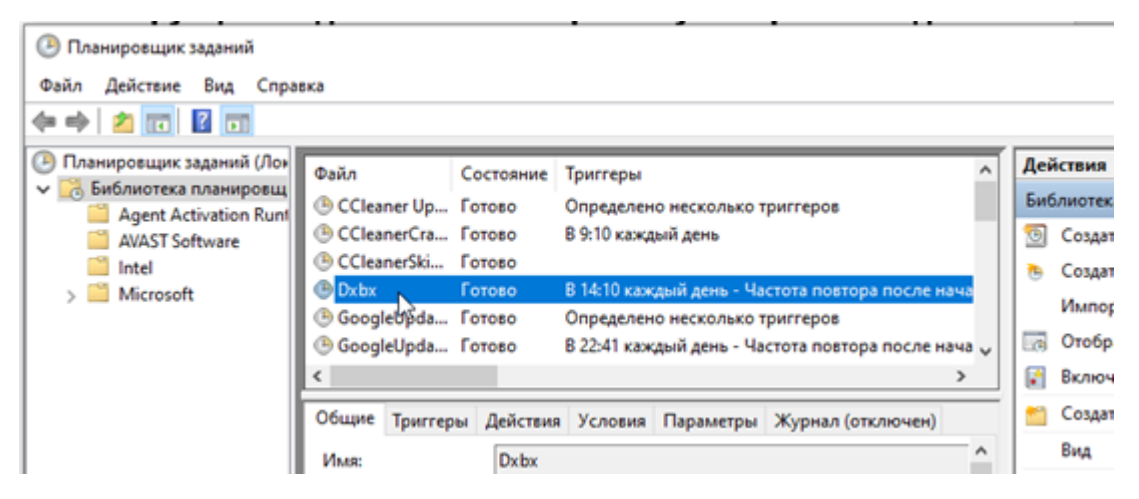

1.3 Переходим на вкладку "Действия" и смотрим путь до файлов обработки

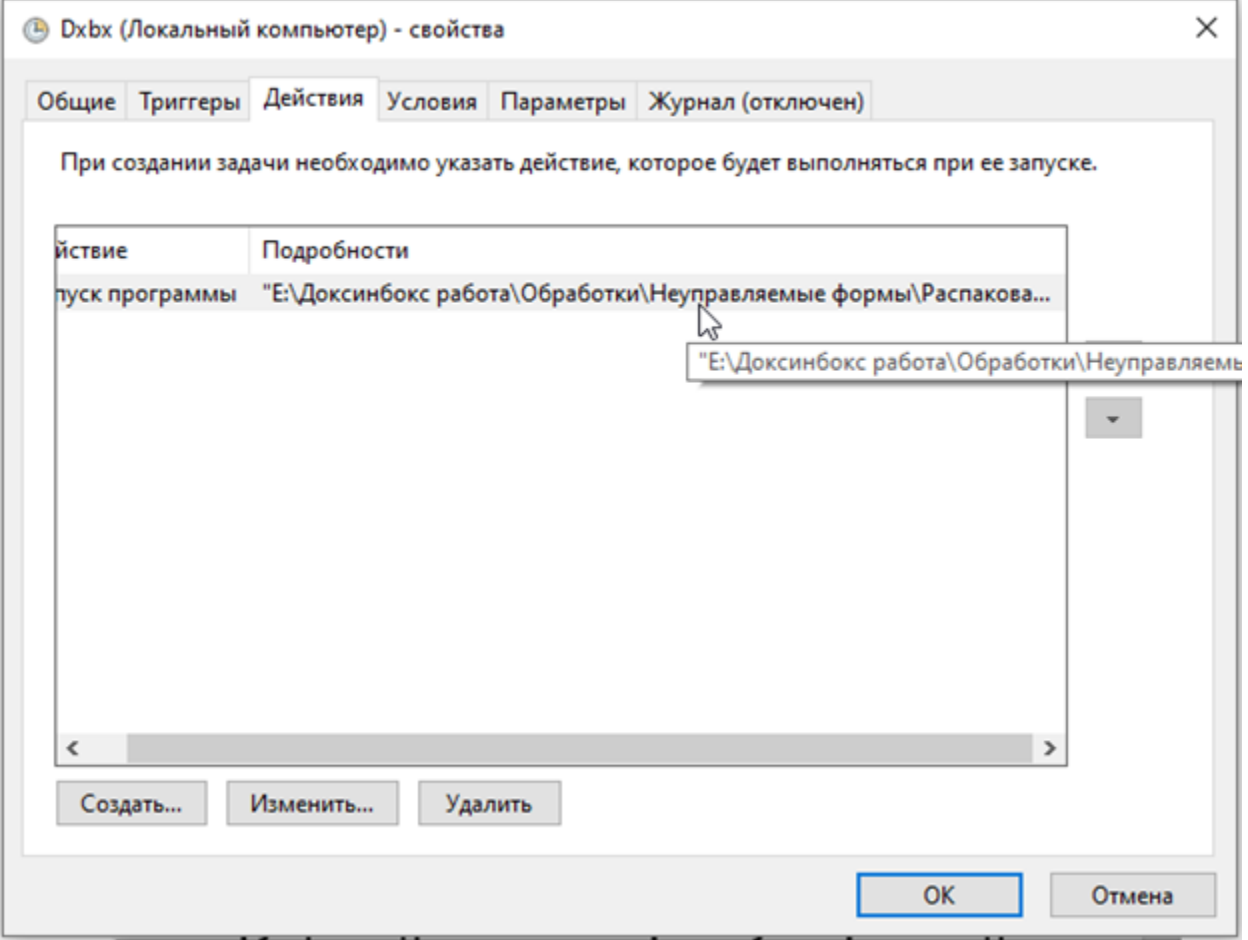

<sup>1.4</sup> Переходим по пути и находим файл "Добавление в рассылку Docsinbox" в папке.

| Доксинбокс работа > Обработки > Неуправляемые формы > Распакованные неуправляемые формы<br>диск (E:) > |                                                                   |                |                  |
|----------------------------------------------------------------------------------------------------|-------------------------------------------------------------------|----------------|------------------|
| ⋏<br>Имя                                                                                               | Дата изменения                                                    | Тип            | Размер           |
| docsinbox_supplier_3.0.11                                                                              | 19.10.2022 13:10                                                  | Внешняя обрабо | 315 KB           |
| « Добавление в рассылку Docsinbrx                                                                      | 19.10.2022 13:10                                                  | Внешняя обрабо | 315 KB           |
| <b>B</b> Запуск обмена с DocsInBox                                                                     | Тип: Внешняя обработка 1С: Предприятия 8 й файл<br>Размер: 314 КБ |                | 1 K <sub>B</sub> |

1.5 Далее необходимо запустить 1С в пользовательском режиме и открыть ранее найденный файл "**Добавление в рассылку** Docsinbox" через "Файл" – "открыть"

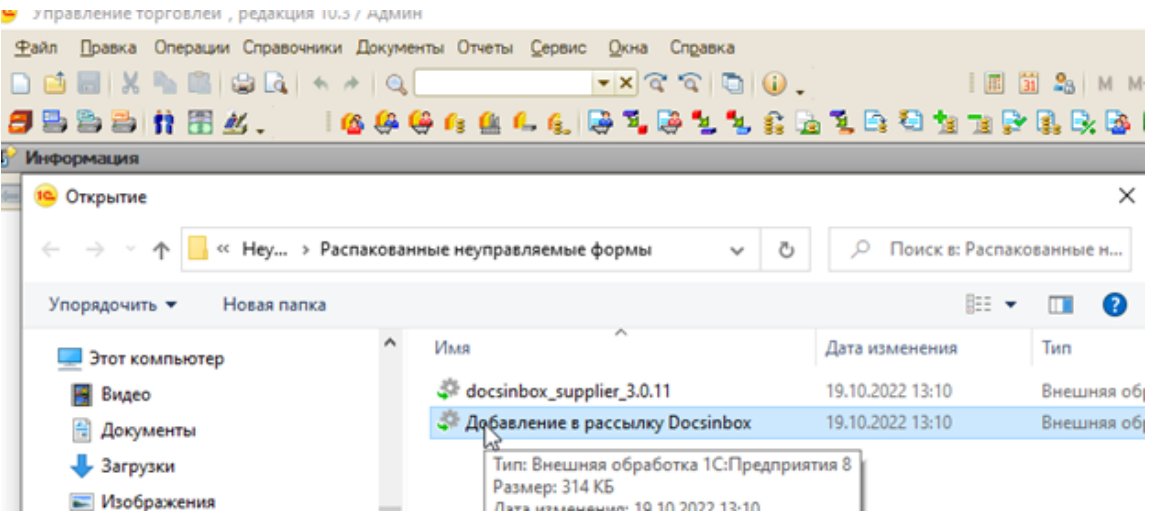

1.6 Для того, чтобы сделать отбор по контрагентам необходимо настроить отбор если он ранее не был настроен или добавить в уже настроенный отбор контрагентов.

### В данном примере рассмотрим случай, когда отбор ещё не настроен.

1.7 Мы видим перед собой таблицу **"Представление"**, в которой устанавливается отбор по контрагентам, организация или другим параметрам.

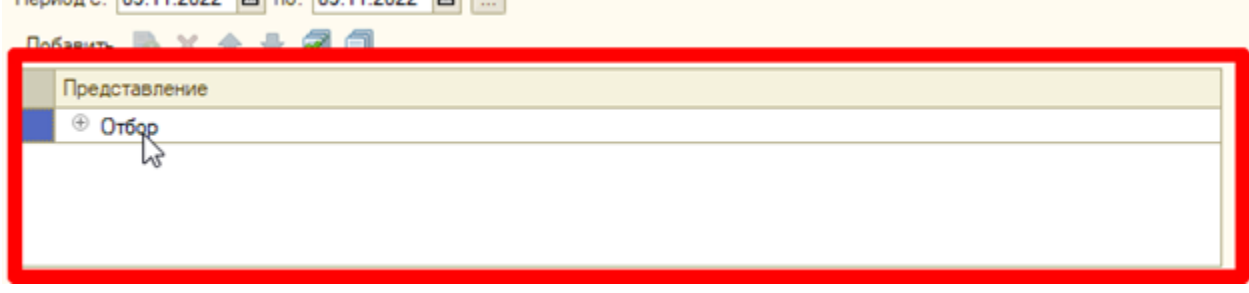

Если таблица не открыта, то нажимаем "Отбор" и видим два отбора, которые обычно по умолчанию есть, нам необходимо лишь добавить необходимых контрагентов или организации для выгрузки.

#### 1.8 Для этого в столбце "Вид сравнения", строке "Документ.Контрагент" выбираем "В списке".

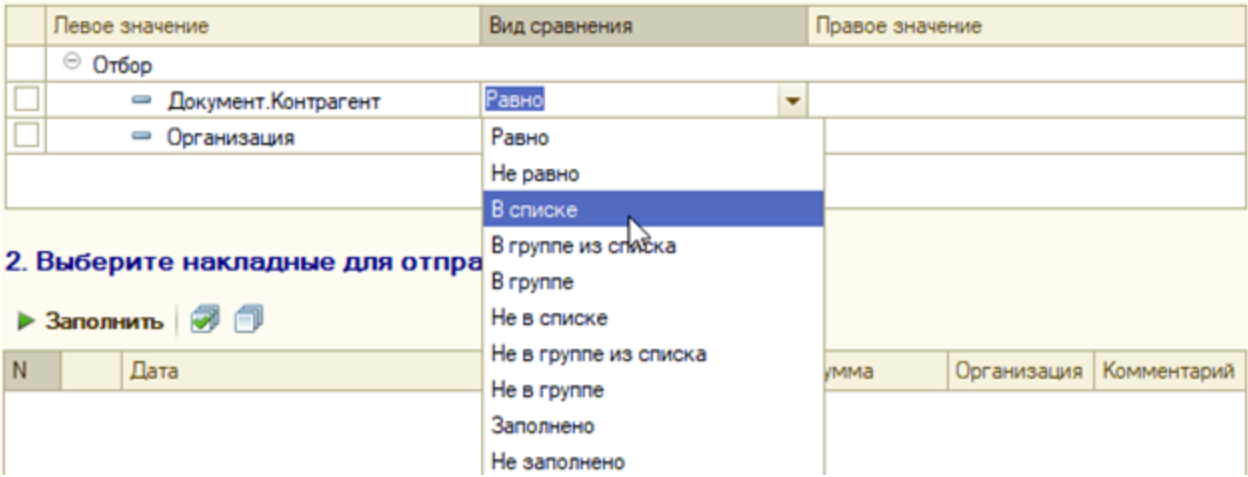

1.9. В столбце "Правое значение", строке "Документ.Контрагент" выбираем

Многоточие.

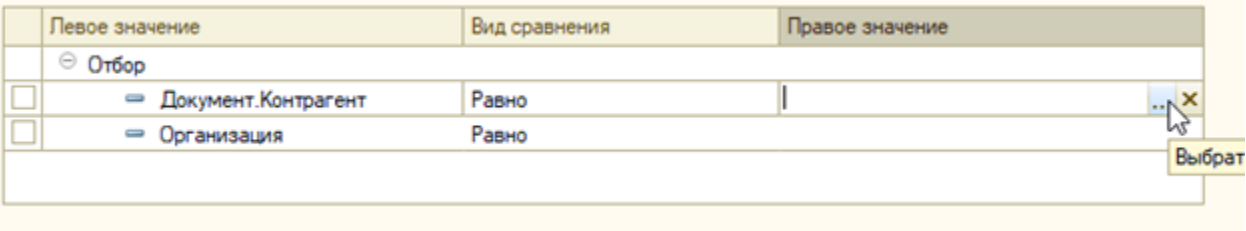

1.10 Перед вами открылось окно **"редактирование списка значений",** необходимо нажать **"подбор"** и откроется окно **"контрагент** ы", в котором по ИНН или по наименованию можно выбрать нужного контрагента двойным нажатием левой кнопки мыши.

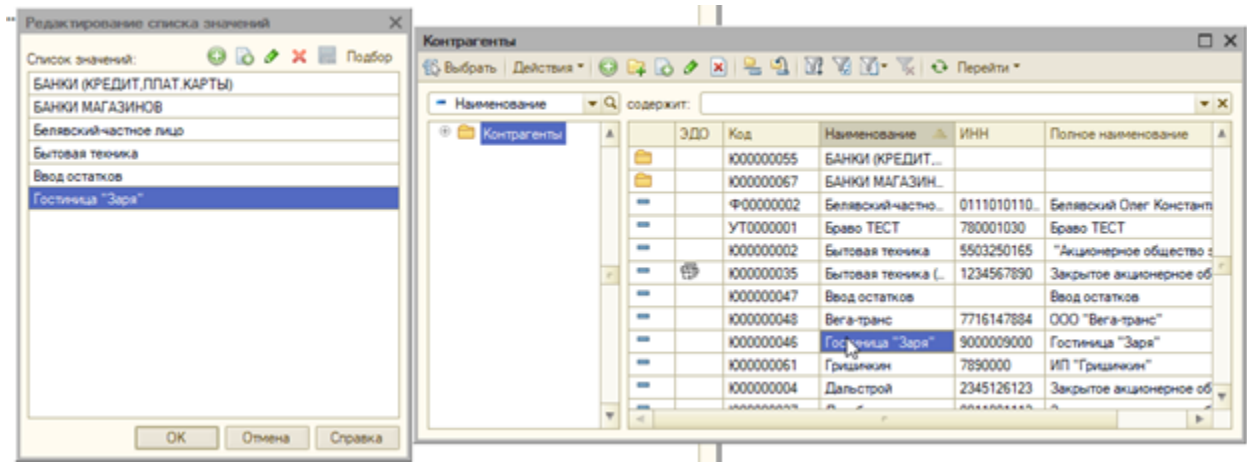

1.11. после того, как вы выберете необходимых контрагентов необходимо нажать кнопку "ок" в окне "редактирование списка значений" и поставить галочку в отборе таблицы.

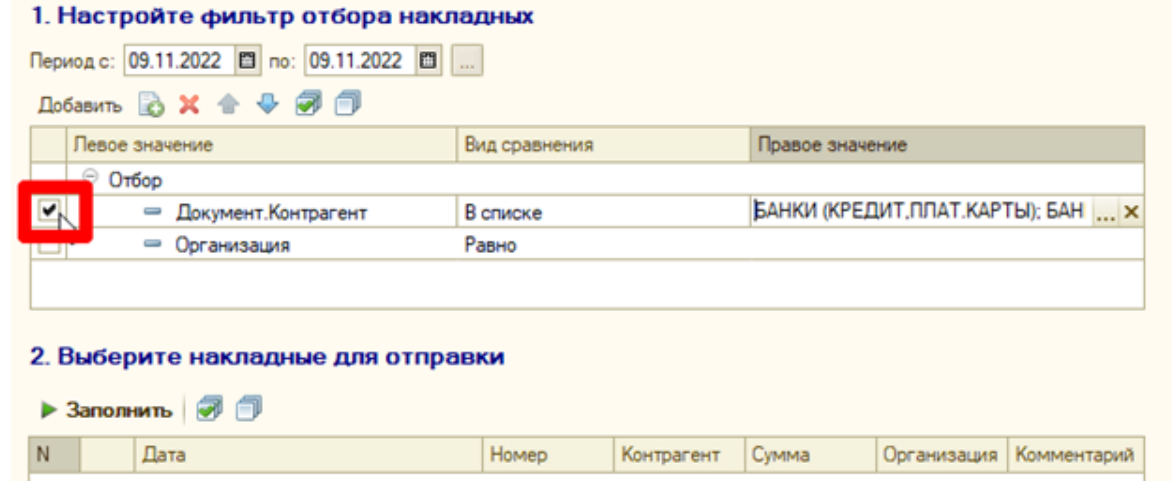

1.12 Проверить отбор вы можете нажав "Заполнить" и просмотрев документы ниже.

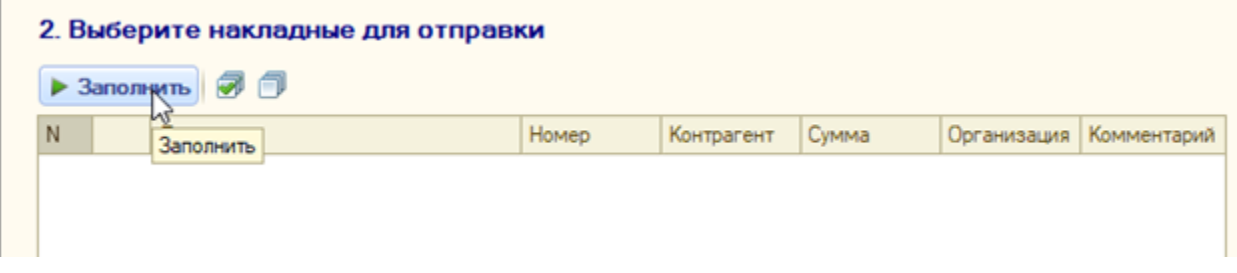

1.13 После всех манипуляций с отбором не забудьте сохранить настройки обработки нажав кнопку "сохранить" в правом верхнем углу, иначе отбор не сохраниться.

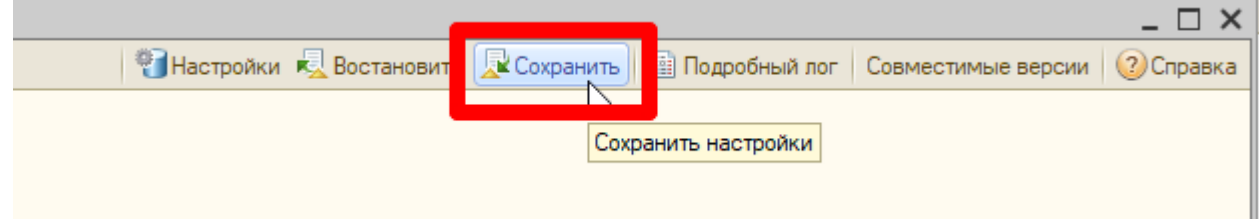

## 2. Добавление в рассылку на 1С с управляемыми формами на примере конфигурации УТ 11.

### Версия обработки 3.1.12

2.1 Необходимо открыть обработку "docsinbox\_supplier, а для того чтобы её открыть необходимо сохранить её из 1С. Поэтому заходим в 1С, переходим по пути "НСИ и администрирование" – "печатные формы, отчёты и обработки" – "дополнительные отчёты и обработки"

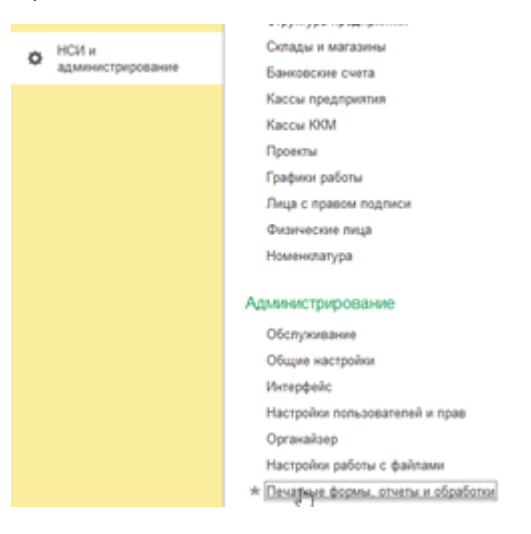

2.1 Находим подпункт меню "Выгрузка накладных в DocsinBox" и нажимаем "Выгрузить в файл "

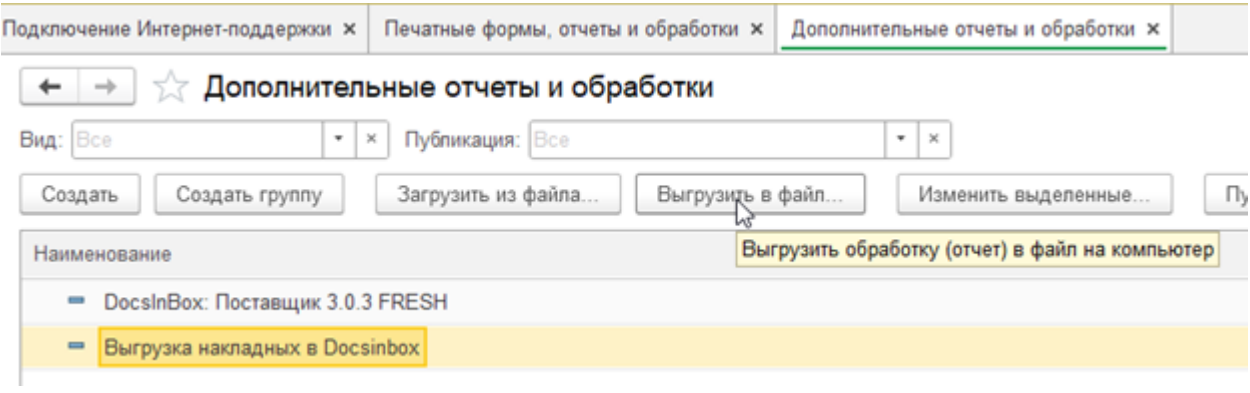

2.2 Выбираем куда сохранить и нажимаем "Сохранить"

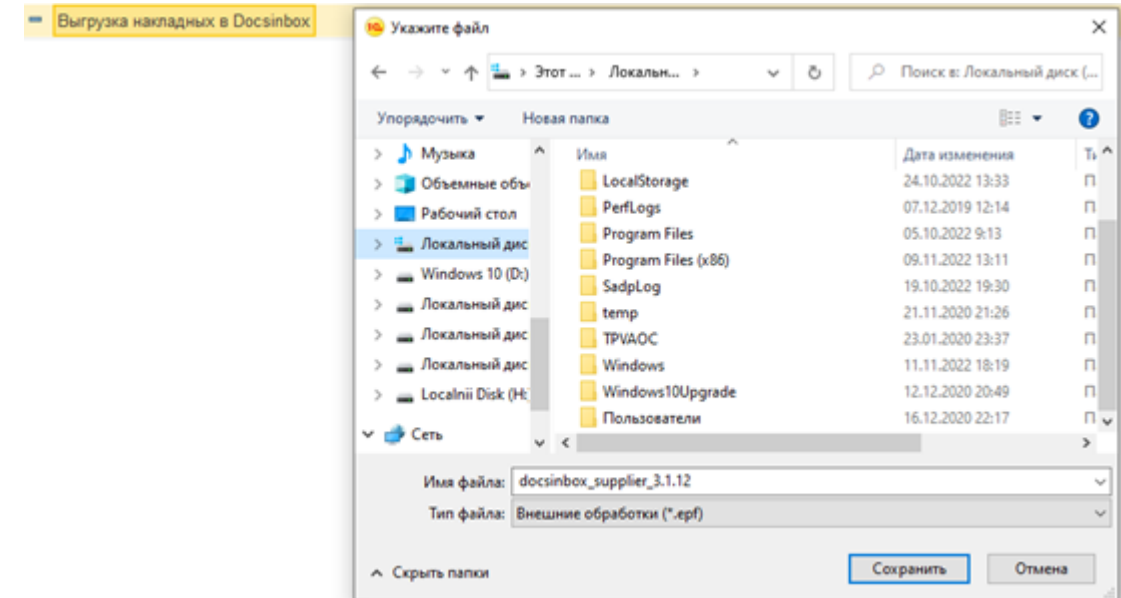

2.3 После этого открываем обработку через "файл" – "открыть" и попадаем в саму обработку

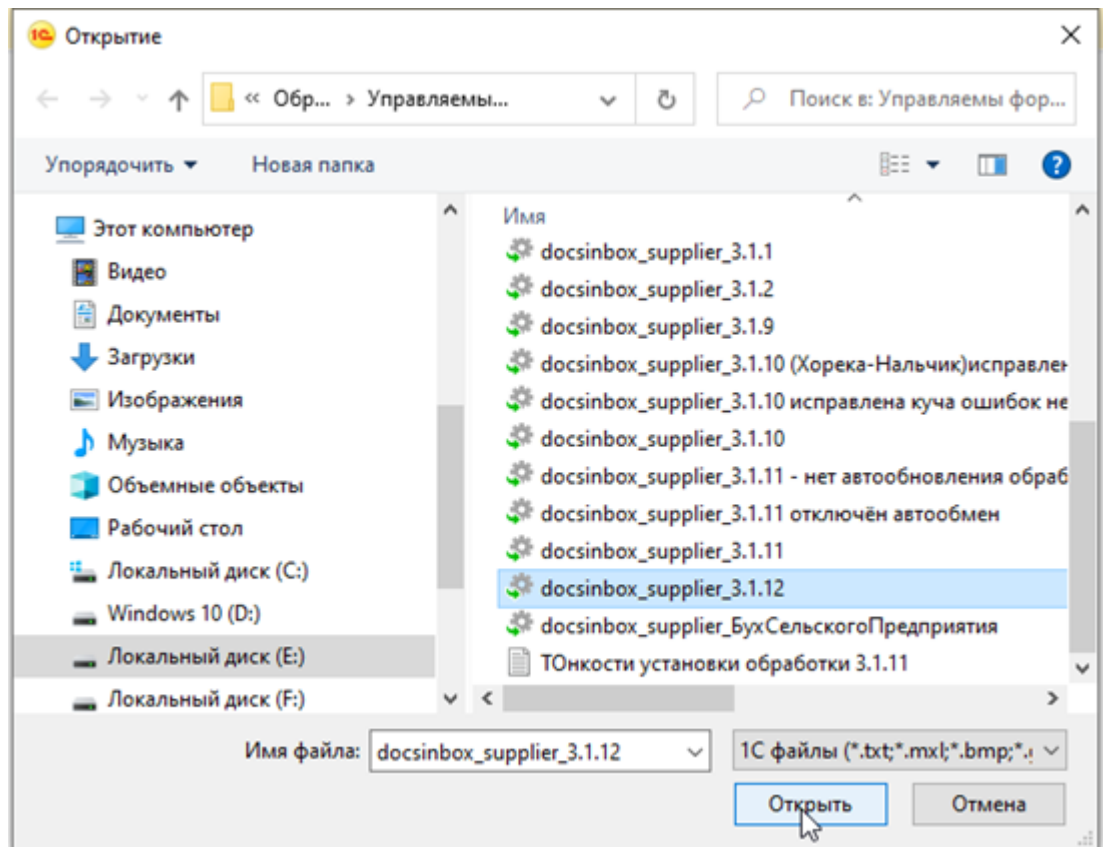

2.4 В обработке открываем "меню" - "настройка отбора".

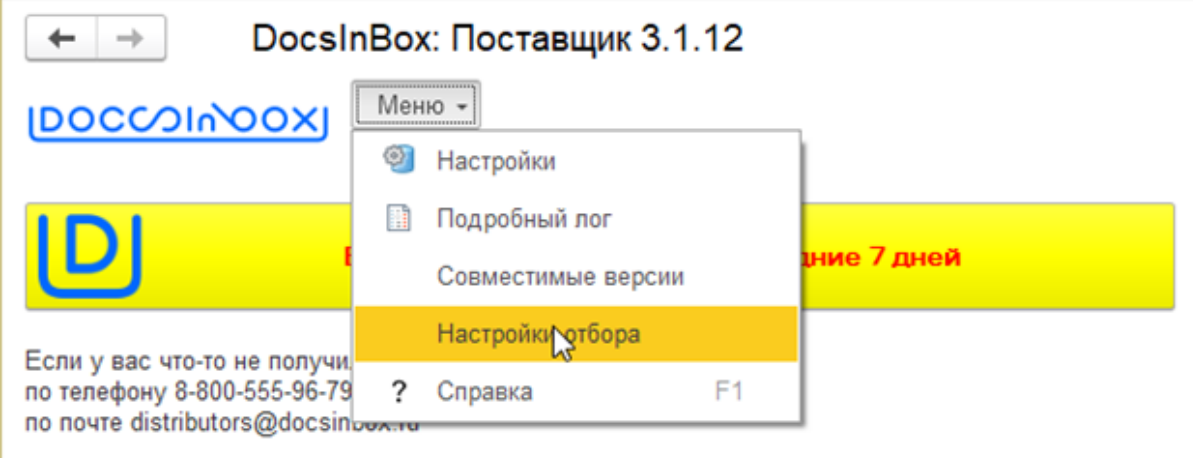

Далее настраиваем отбор как написано в пунктах 1.7 – 1.13.

## 1. Добавление в рассылку на 1С с неуправляемыми формами

### 1.1. Версия обработчика 3.0.9.2

Необходимо с помощью команды в меню "Файл → Открыть" открыть необходимый нам файл "Добавление в рассылку". Откроется необходимая форма где уже были настроены ранее настройки обмена.

### [blocked URL](http://wiki.dxbx.ru/download/attachments/18942459/image2020-3-30_14-51-2.png?version=1&modificationDate=1585569064856&api=v2)

В пункте 1 (Настройте фильтр отбора) в строке Документ.Контрагент в последней ячейке указаны значения контрагентов, необходимо два раза щелкнуть на ячейку и появится кнопка выбора, далее заходим в добавление. Так же здесь в этом же пункте указываем временной интервал интересующих нас накладных.

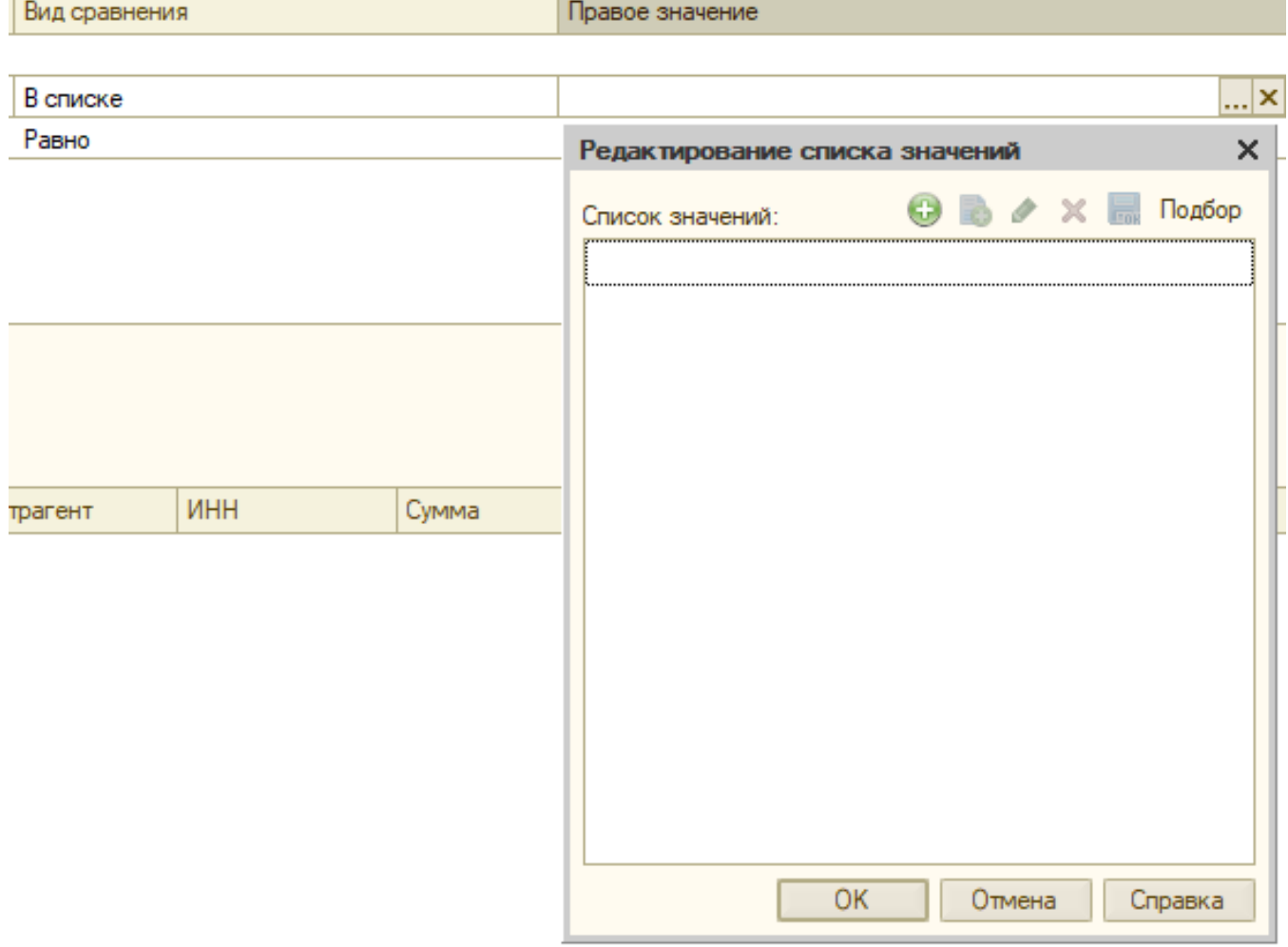

Контрагента можно искать по названию или по ИНН, для добавления контрагента, необходимо нажать на зеленую кнопку со значком +.

После того как необходимый контрагент добавлен, нажать на кнопку "ОК".

Далее в пункте 2 (Выберете накладные для отправки), нажимаем на кнопку "Заполнить" и после этого появятся необходимые накладные за указанный промежуток времени. После того как документы появятся в данном поле, нажимаем кнопку "Выбрать все" (галочки в квадратике) и после в пункте 3 "Отправить документы".

#### 2. Выберите накладные для отправки

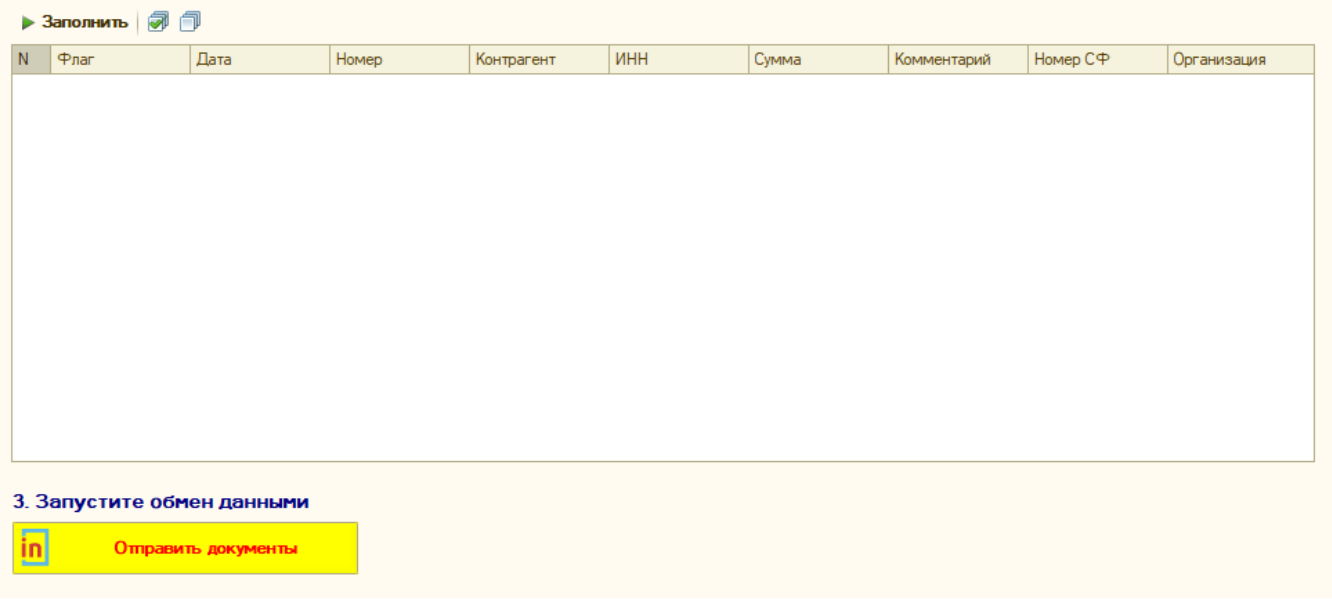

Ждем когда накладные отправятся, в правом поле должна появится информация по отправленным накладным, каким контрагентам направлена, напротив каждой накладной должна быть надпись "Успех", в конце всего сообщения указано количество отправленных накладных и количество всего накладных сколько должно было отправится, они должны быть равны.

После того, как накладные были отправлены, проверено количество, необходимо сохранить настройки. Кнопка "Сохранить" находится сверху, над всеми пунктами.

### 1.2. Версия обработчика ниже чем 3.0.9.1 (3.0.9, 3.0.8 и т.д.)

Необходимо открыть файл "Создание файла автообработки".

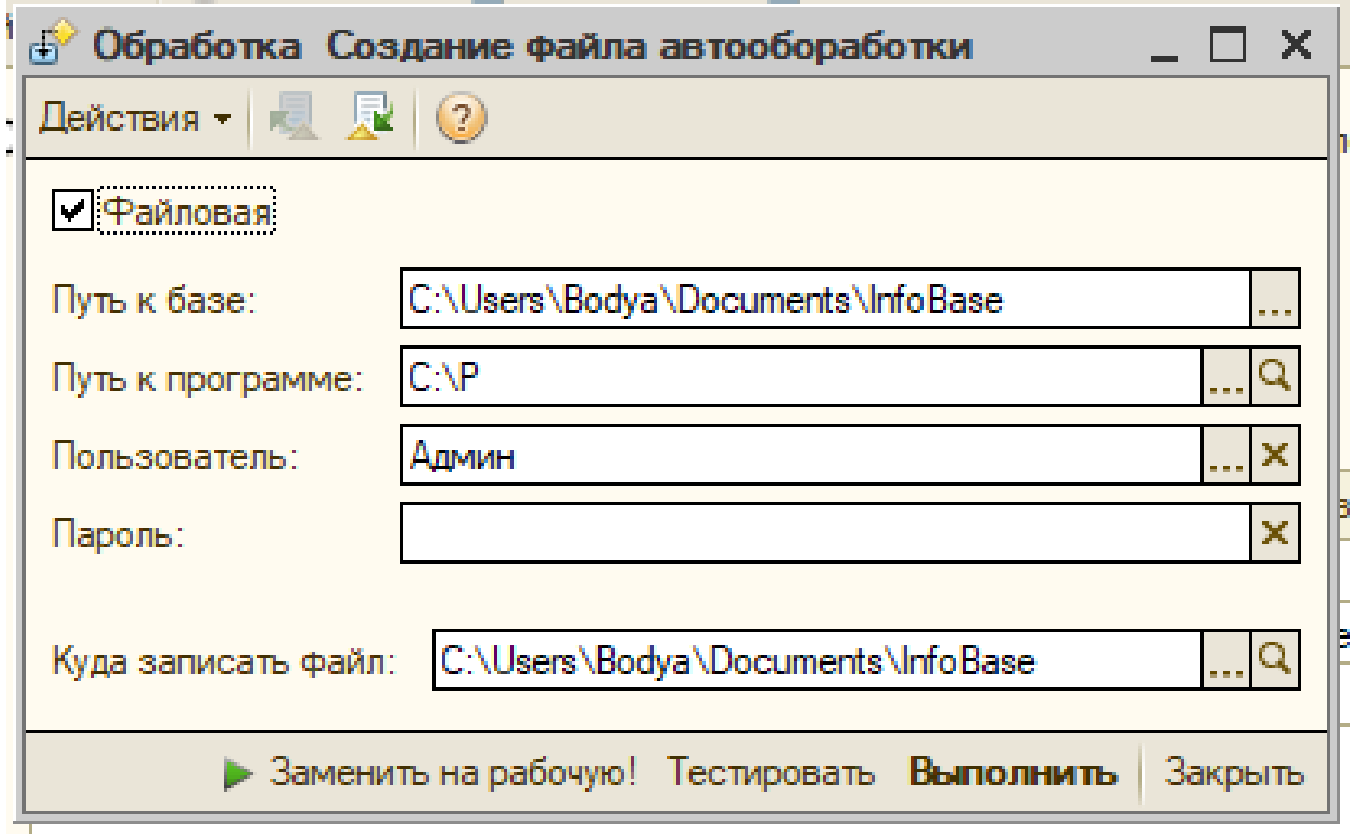

В данной форме необходимо указать под каким пользователем настройка производится, его пароль, путь к файлу (там, откуда взяли, вот тот и путь). Пароль и пользователя можно найти в .bat файле, в папке с обработкой, открыть его возможно в блокноте (правой кнопкой мыши, пункт "Изменить"). Пароль указан в кавычках после /P, пользователь в кавычка после /N.

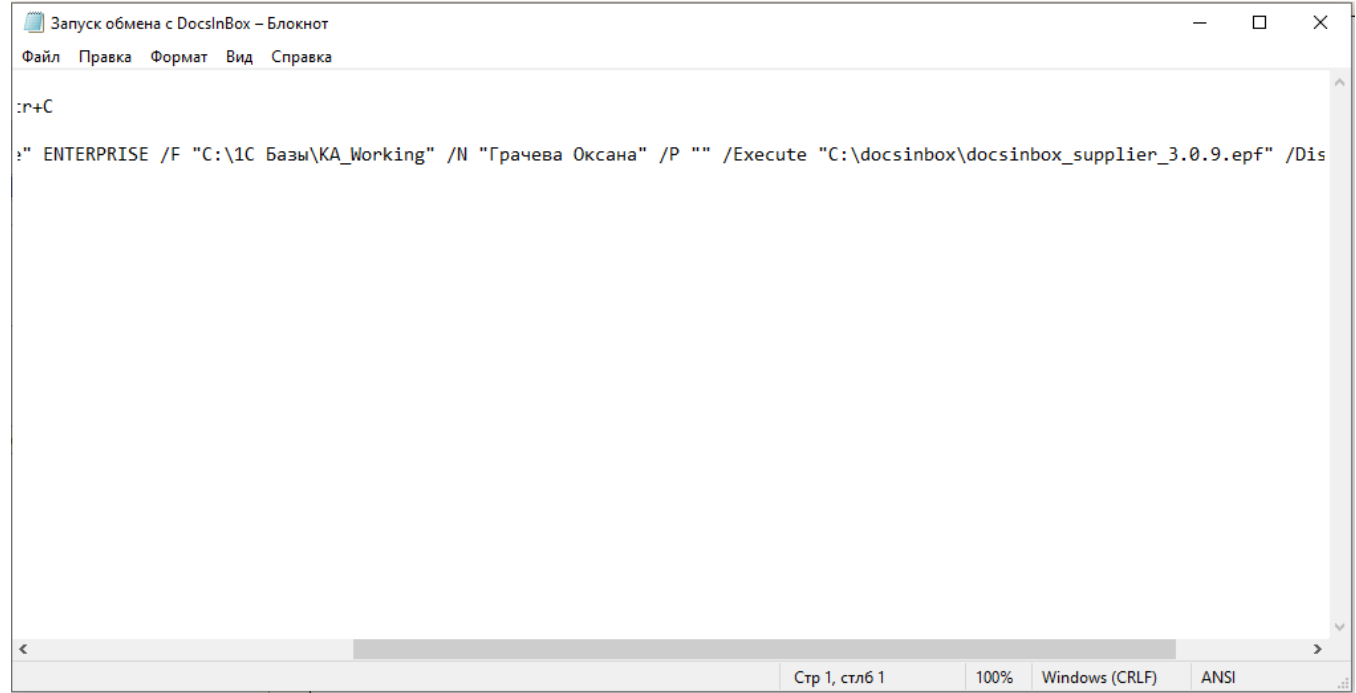

После того, как данные форму заполнены, необходимо нажать "Выполнить" и "Тестировать", после этого при корректном введении информации, откроется форма для добавления.

[blocked URL](http://wiki.dxbx.ru/download/attachments/18942459/image2020-3-30_14-51-2.png?version=1&modificationDate=1585569064856&api=v2)

В пункте 1 (Настройте фильтр отбора) в строке Документ.Контрагент в последней ячейке указаны значения контрагентов, необходимо два раза щелкнуть на ячейку и появится кнопка выбора, далее заходим в добавление. Так же здесь в этом же пункте указываем временной интервал интересующих нас накладных.

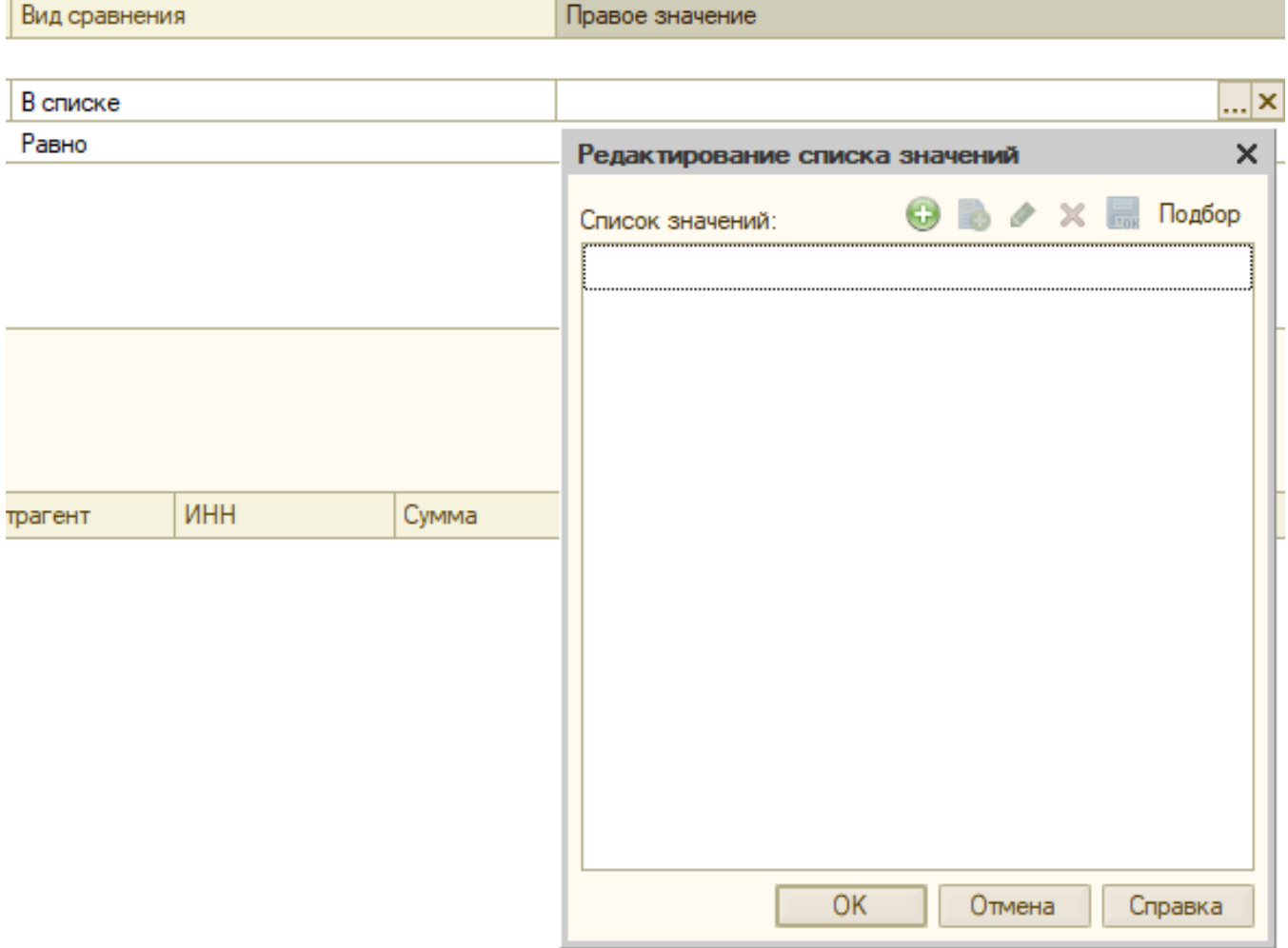

Контрагента можно искать по названию или по ИНН, для добавления контрагента, необходимо нажать на зеленую кнопку со значком +.

После того как необходимый контрагент добавлен, нажать на кнопку "ОК".

Далее в пункте 2 (Выберете накладные для отправки), нажимаем на кнопку "Заполнить" и после этого появятся необходимые накладные за указанный промежуток времени. После того как документы появятся в данном поле, нажимаем кнопку "Выбрать все" (галочки в квадратике) и после в пункте 3 "Отправить документы".

#### 2. Выберите накладные для отправки

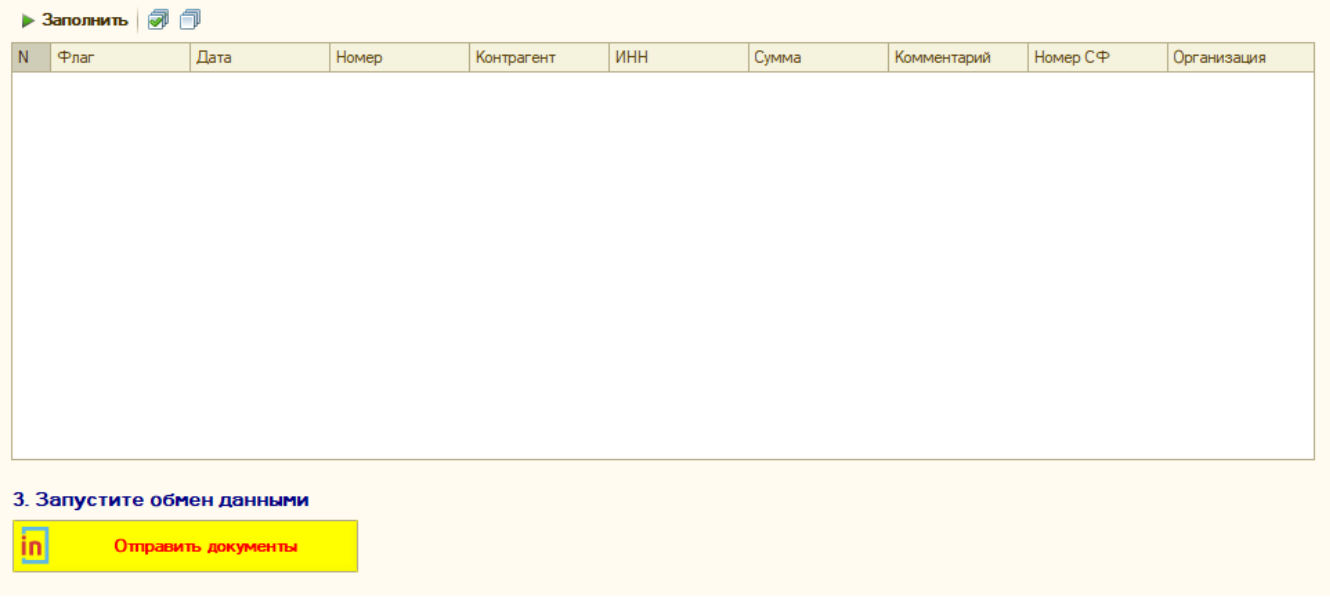

Ждем когда накладные отправятся, в правом поле должна появится информация по отправленным накладным, каким контрагентам направлена, напротив каждой накладной должна быть надпись "Успех", в конце всего сообщения указано количество отправленных накладных и количество всего накладных сколько должно было отправится, они должны быть равны.

После того, как накладные были отправлены, проверено количество, необходимо сохранить настройки. Кнопка "Сохранить" находится сверху, над всеми пунктами.

После сохранения, необходимо вернутся к самой первой форме и нажать "Заменить на рабочую".

## 2. Добавление в рассылку в 1С с управляемыми формами

Для настройки доступа запускаем обработку через Файл –> Открыть.

В самом начале указан период за который возможно выгрузить накладные, указываем необходимый промежуток, переходим к следующему пункту.

Далее в пункте 1 устанавливаем отбор по организациям для которых необходима выгрузка (отбор в поле документ.контрагент или документ.клиент, если такового нет, его необходимо добавить, для нескольких контрагентов необходимо перевести значение столбца "вид сравнения" из "равно" в "в списке"). После установки отбора контрагента в пункте 2 необходимо нажать на кнопку "заполнить"

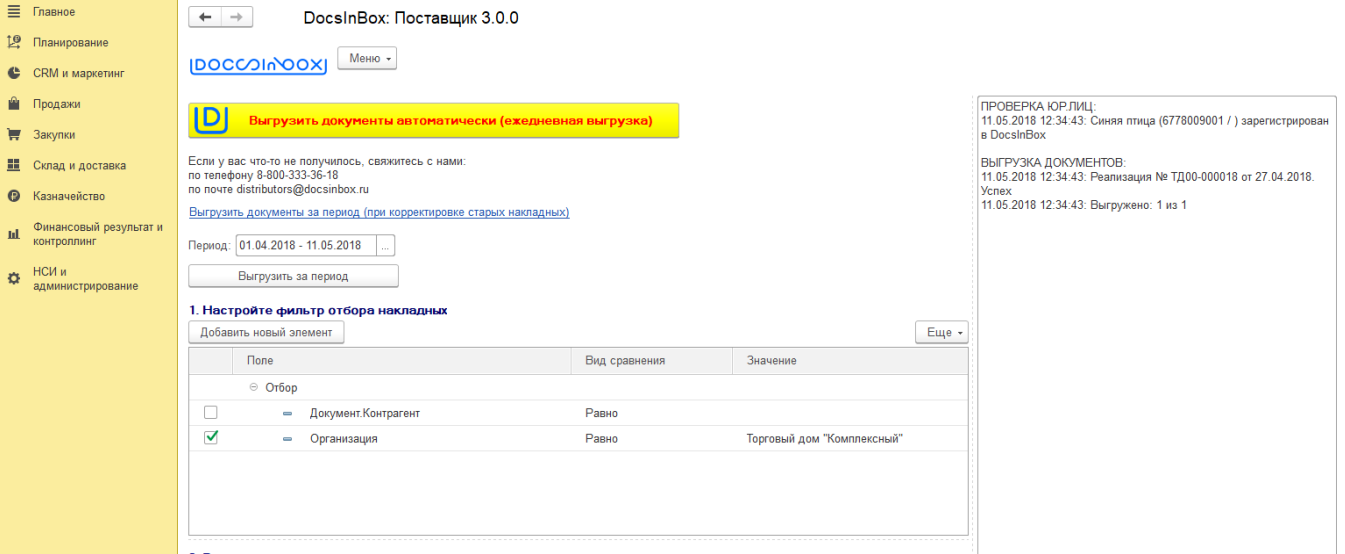

После в правой части окна будет указана информация про выгруженные накладные.

После успешной выгрузки накладных необходимо сохранить настройки, чтобы в дальнейшем использовать кнопку "выгрузить автоматически", для этого необходимо нажать на кнопку сверху или сбоку справа "сохранить настройки".